# **ARC TIMESHEET MANAGEMENT SYSTEM**

## **INSTRUCTIONS FOR PRACTICE SUPERVISORS**

Electronics timesheets provide an accurate record of student placement hours and aims to save both time and resources for all those involved in student placements.

**From September 2022 onwards, students on the nursing and nursing associate courses will use POW to record their placement hours.** 

## **INTRODUCTION**

The process of timesheet approval is very straightforward. At the end of the working week, the student will complete their timesheet and submit it electronically.

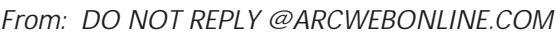

*To: Sample Practice Assessor*

*Date: 01 December 2021*

WORCESTER STUDENT TIMESHEET APPROVAL REQ**BC ana**nal R6(Y) 2570/25(T11T12054E) REQUESIONLYNCHAUSTER 2001 @ 121 gr

The email contains a unique link to arcwebonline.com, when you click the link in the email the timesheet will open. You will see a summary of the timesheet including the dates, and the total number of hours the student says they have worked, and any recorded absence.

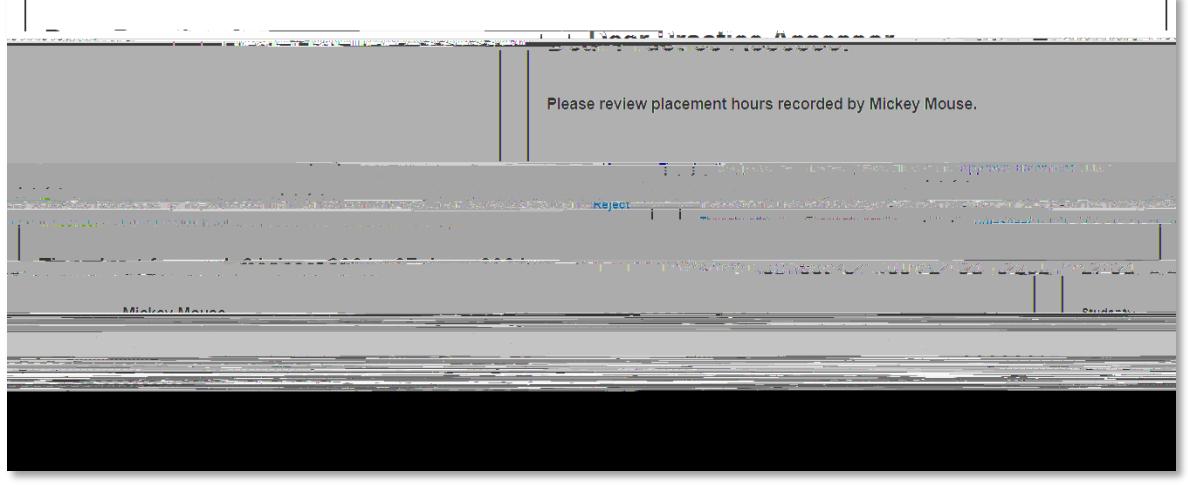

Now **scroll down the screen.** You will see a row of entries from Monday – Sunday for the specific placement week.

The timesheet shows the hours the student has logged for each day, together with any absence and the reason for the absence. If the student has entered the name of their supervisor, it will appear in the *Day Supervisor* column.

The *Day Off* column will be ticked if the student has indicated they were off duty that day.

The example below also shows that Saturday was a day off, and the student was off sick on Sunday.

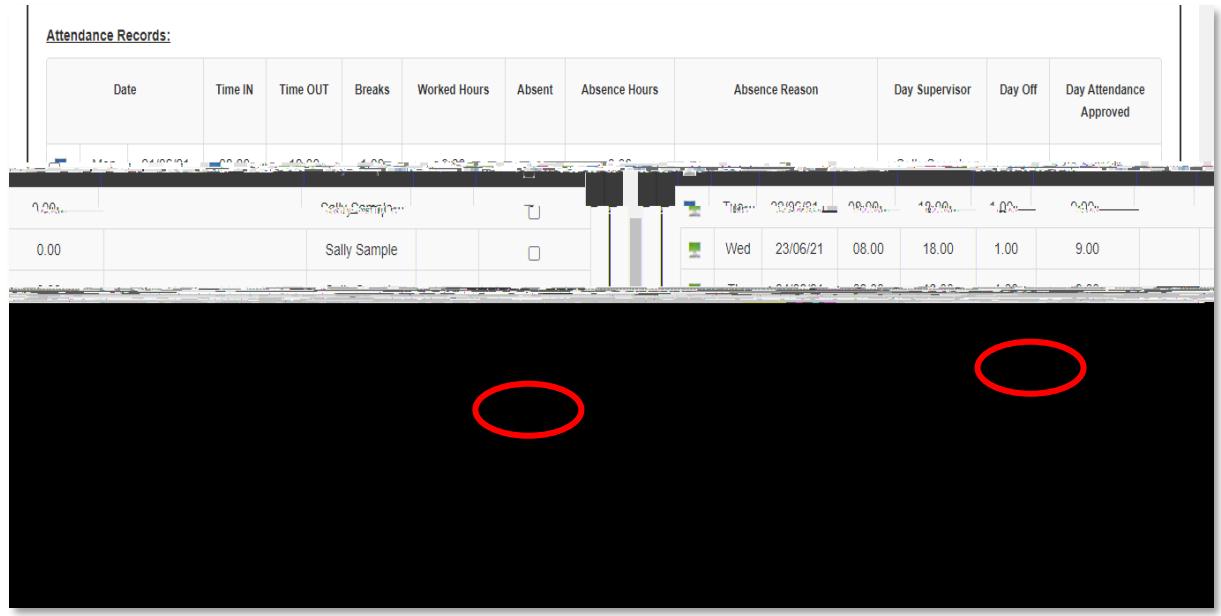

#### Approving a Correct Timesheet

If you are happy that the whole timesheet is correct, just click on the **'Approve Timesheet'** button. (You don't need to tick them individually if the whole sheet is correct). The timesheet is now **approved,** and no further action is necessary.

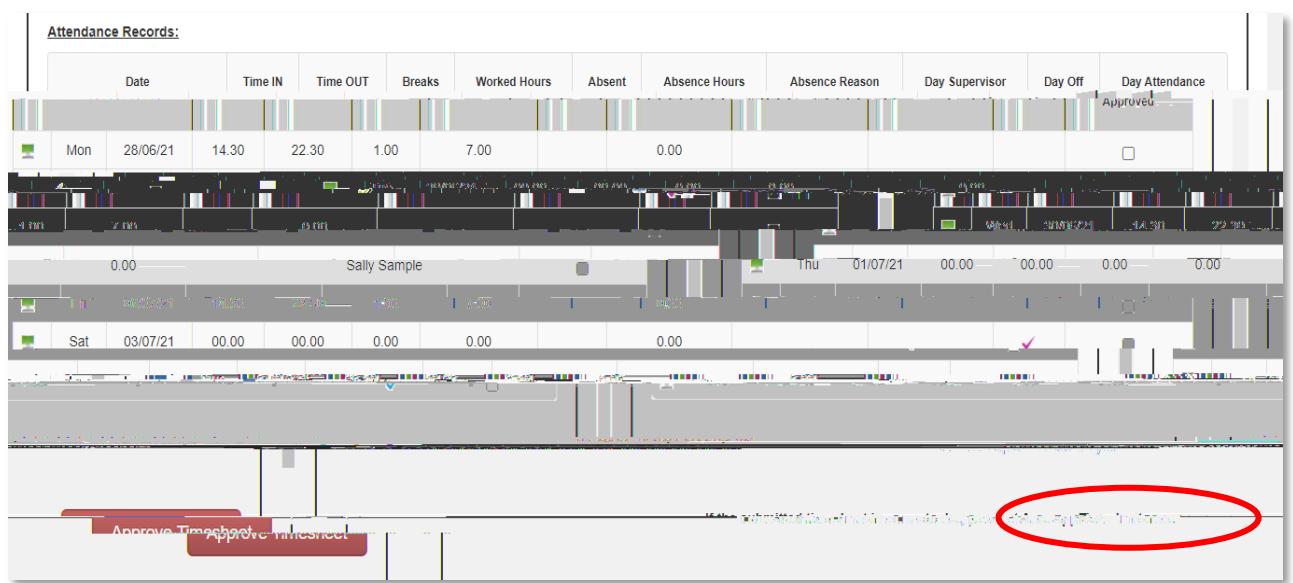

You will then see a confirmation message.

#### Rejecting Incorrect Timesheet Entries

If there is an error in the timesheet e.g., the student has not recorded a break or sickness day, or has recorded incorrect hours, you need to first:

- Tick all days which are **correct.** Any unticked days will be rejected once you have followed the next step.
- Add a comment at the bottom of the timesheet to explain the error and click on **'Reject Timesheet'**. The student will then receive an automated email requiring them to correct the error and resubmit the timesheet, and you will receive a further advisory email with a new link to approve the timesheet.

NOTE: ARC will display 7½ hours as 7.Eaye-4 (h)6 (e)-1 (m ID 28 hTJ-0.005 T 3o)-200.12ణ10 (t)-4 (h)e6.1 (mit)ó(